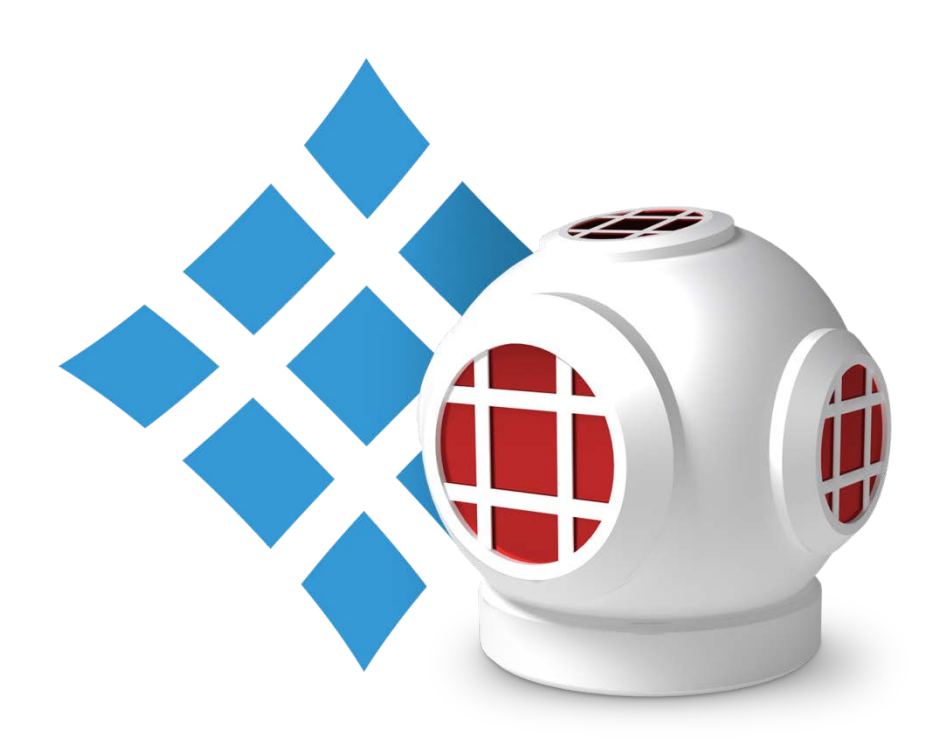

# PlasmaDive™

# MRM and PRM Assay Panel for Human Plasma

# MANUAL

# Table of Contents

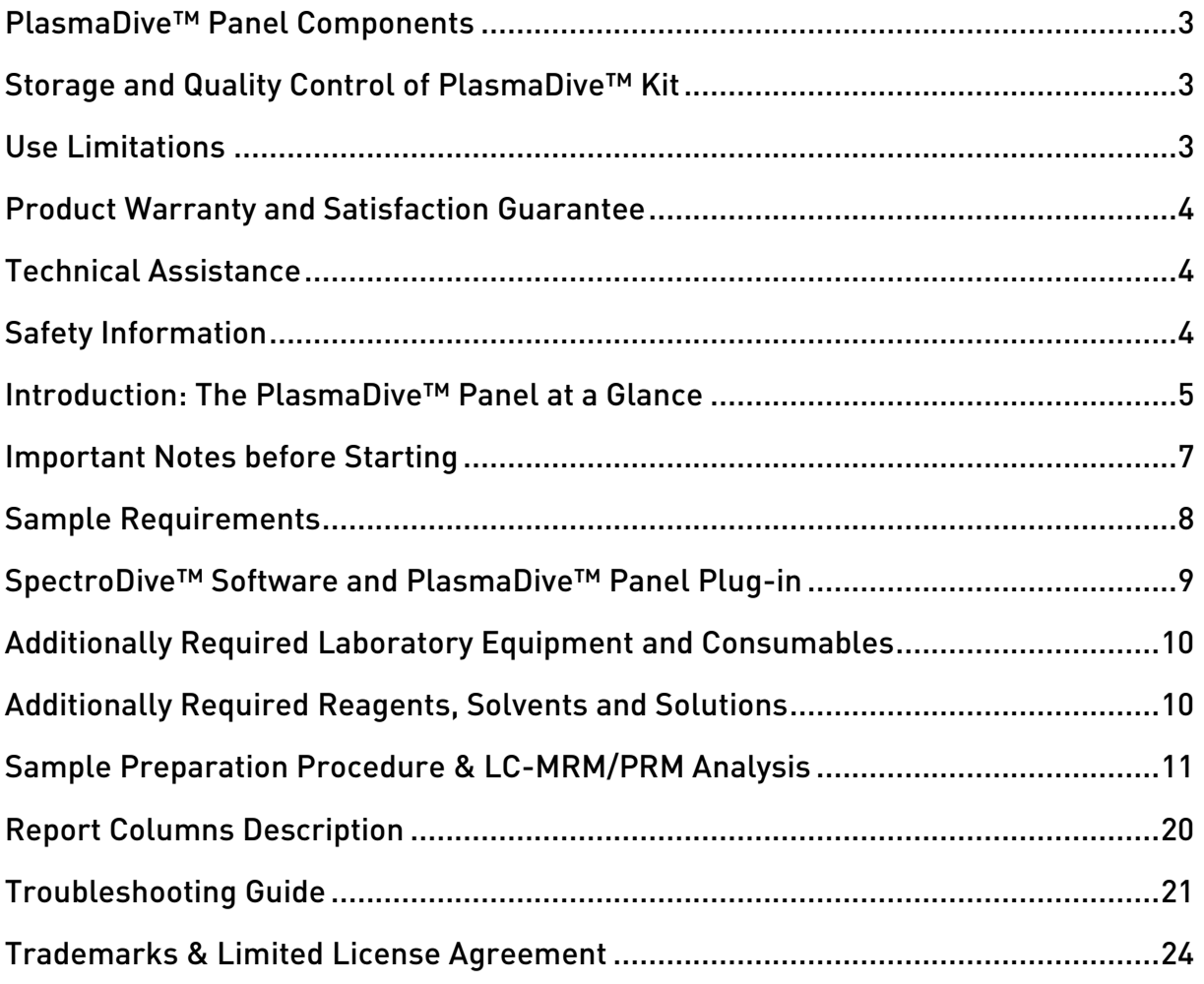

# <span id="page-2-0"></span>PlasmaDive™ Panel Components

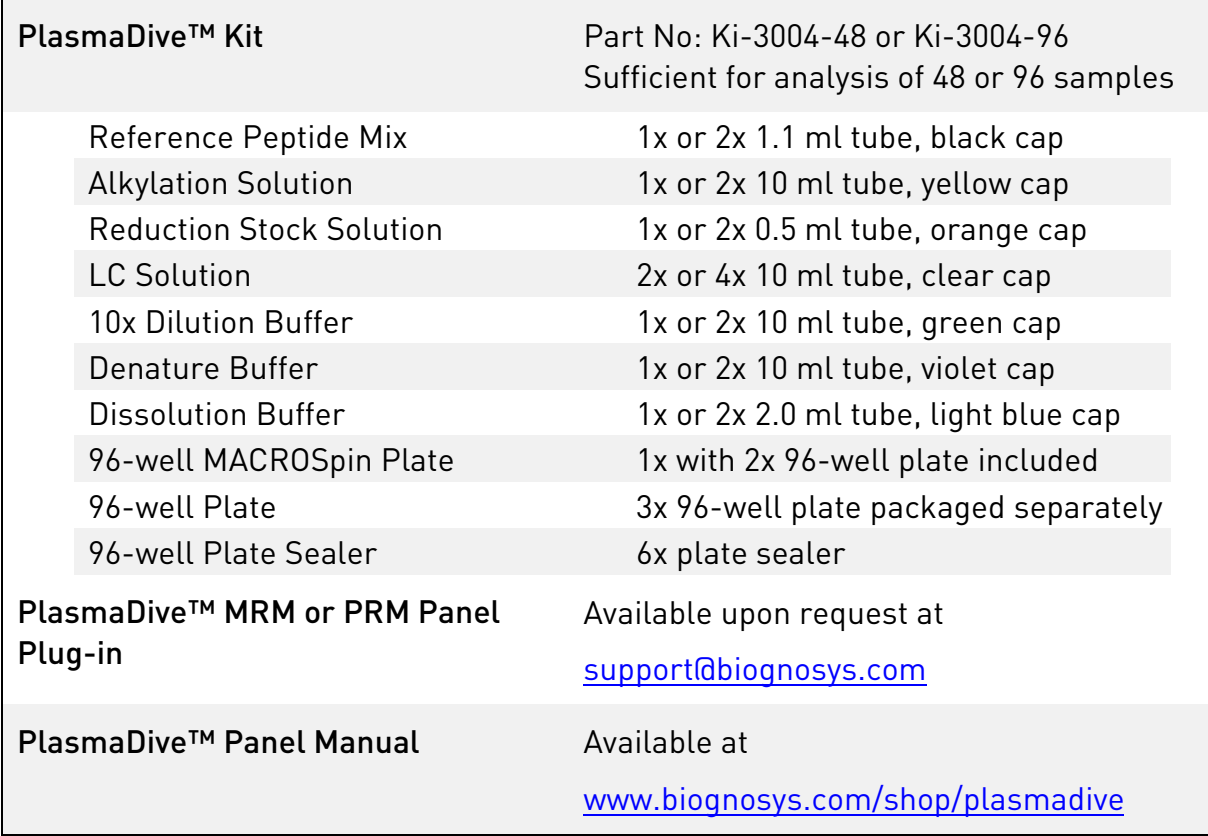

# <span id="page-2-1"></span>Storage and Quality Control of PlasmaDive™ Kit

Immediately after receiving the kit store:

- ♦ Reference Peptide Mix at -20°C
- ♦ Reduction Stock Solution and Alkylation Solution at +4°C and protected from light
- ♦ All other components should be stored dry at room temperature (15–25°C)

In accordance with Biognosys' Quality Management System, each lot of the kit is tested against predetermined specifications to ensure consistent product quality.

# <span id="page-2-2"></span>Use Limitations

PlasmaDive™ Assay Panel is intended for mass spectrometry proteomics applications and research use only. This product is not intended for the diagnosis, prevention, or treatment of a disease. All due care and attention should be exercised in the handling of the products.

# <span id="page-3-0"></span>Product Warranty and Satisfaction Guarantee

Biognosys guarantees the performance of the product when following the instructions and protocols described in this product manual. However, the user must determine the suitability of the product for the intended use. Should the product fail to perform satisfactorily due to any reason other than misuse, Biognosys will replace it free of charge. Biognosys reserves the right to change, alter, or modify any product to enhance its performance and design.

If you have questions about product specifications or performance, please contact us at [support@biognosys.com.](mailto:support@biognosys.com) We also encourage you to contact us if you have any suggestions for improving product performance or for its use in new applications and techniques.

# <span id="page-3-1"></span>Technical Assistance

Our Technical Department is composed of experienced scientists with extensive practical and theoretical expertise in proteomic technologies and bioinformatics. If you have any questions or experience any difficulties with PlasmaDive™ Assay Panel please do not hesitate to contact us at [support@biognosys.com](mailto:support@biognosys.com) call +41 44 738 20 40 or visit [www.biognosys.com/shop/plasmadive.](http://www.biognosys.com/shop/plasmadive)

# <span id="page-3-2"></span>Safety Information

When working with chemicals, always wear a suitable lab coat, disposable gloves, and protective goggles. For more information, please consult the material safety data sheet (MSDS) available online in convenient and compact PDF format at [www.biognosys.com/shop/plasmadive.](http://www.biognosys.com/shop/plasmadive)

The following risk and safety phrases apply to components of the PlasmaDive™ Kit.

10X Dilution Buffer: Harmful if swallowed.

Alkylation Solution: Toxic if swallowed, may cause allergy or asthma symptoms or breathing difficulties if inhaled, may cause an allergic skin reaction, may cause long lasting harmful effects to aquatic life.

Dissolution Buffer: Highly flammable liquid and vapour, causes serious eye irritation.

Reduction Stock Solution: Harmful if swallowed, causes skin and eye irritation, may cause respiratory irritation.

# <span id="page-4-0"></span>Introduction: The PlasmaDive™ Panel at a Glance

Blood is the most frequently used biological sample in clinical research and routine laboratory diagnostics. Levels of blood proteins reflect the health status of single organs and the body as a whole. Changes in composition of proteins in the blood can be correlated to disease onset or therapy response. Often the changes in protein concentrations relative to each other are the key indicator of a certain condition. Only monitoring the levels of major blood proteins simultaneously makes it possible to recognize the "Big Picture" and explain pathological processes going on in the body.

The PlasmaDive™ Assay Panel was designed for targeted proteomics approaches – Multiple Reaction Monitoring (MRM, also called SRM) and Parallel Reaction Monitoring (PRM) – which focus on quantifying predefined sets of proteins with high sensitivity and reproducibility. Biognosys is unique in its ability to perform scheduled highly multiplexed MRM and PRM measurements based on its innovative iRT concept and specifically developed the MRM and PRM signal processing software – SpectroDive™. The PlasmaDive™ kit includes a reference peptide mix that allows users to measure absolute concentrations of the target proteins.

The PlasmaDive™ Panel optimally combines 100 peptide MRM or PRM assays in one scheduled multiplexed method. Each peptide is representative of a human plasma protein (Table 1). The PlasmaDive™ protocol requires as little as 10 µl of plasma and 48 hours to provide to provide actionable clinically-relevant data. The panel is therefore a perfect solution for large-scale experiments requiring high throughput.

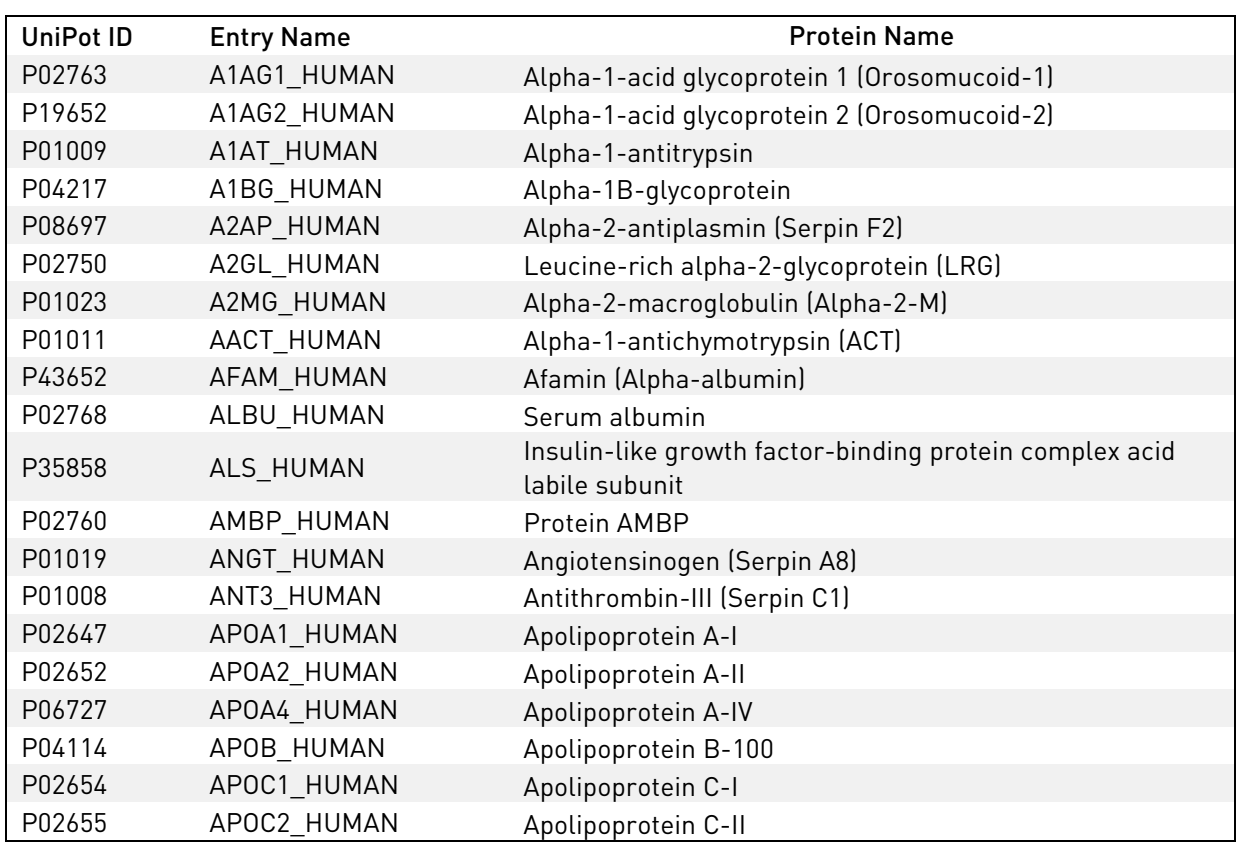

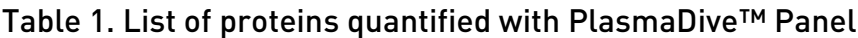

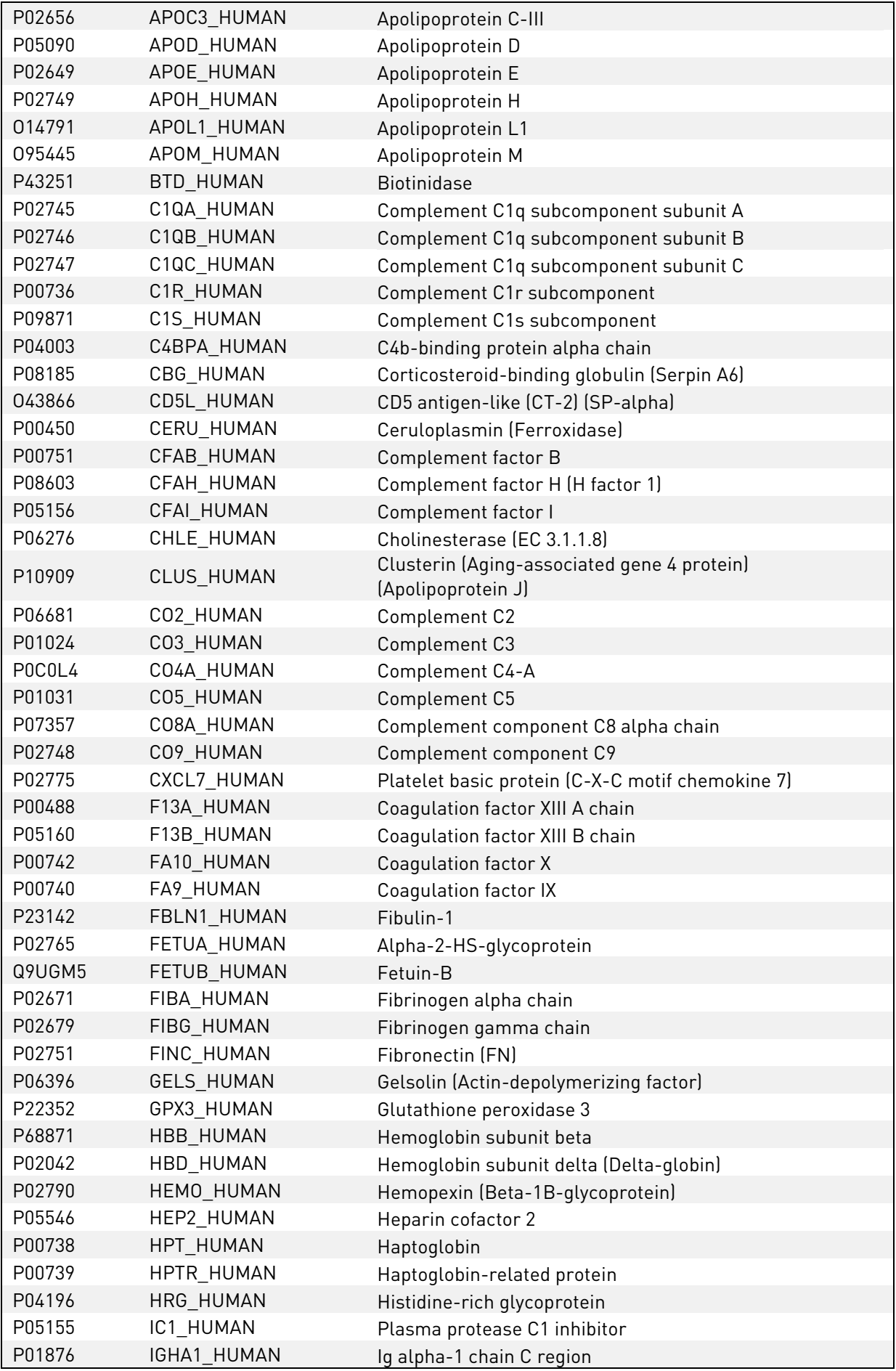

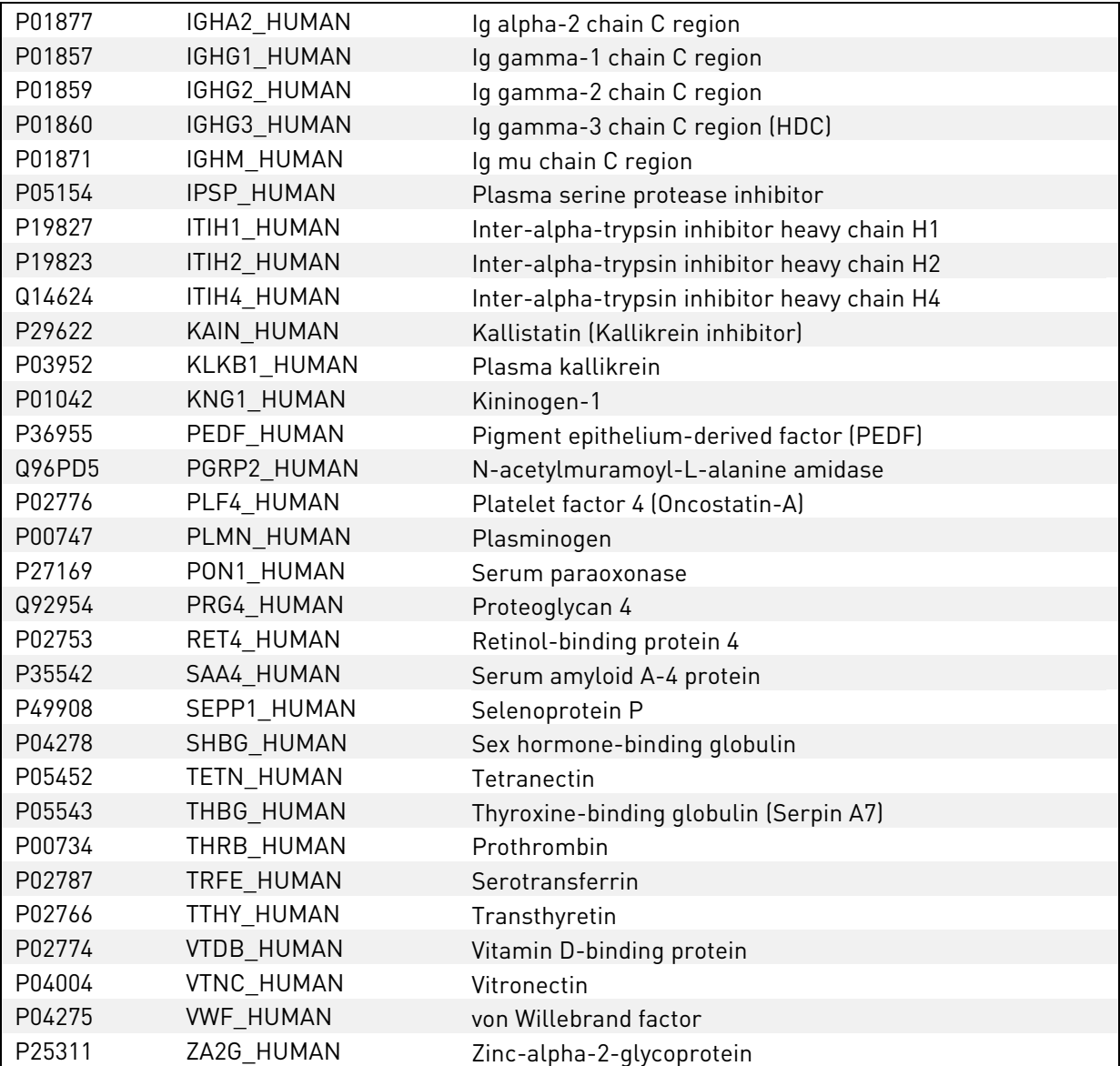

# <span id="page-6-0"></span>Important Notes before Starting

Before starting with the sample preparation, read through the steps carefully and make sure all the required reagents and equipment are available.

Use at least LC-grade solvents and water throughout the protocol to prepare buffers and solutions.

The kit components are sufficient for 48 or 96 human plasma samples.

The kit is designed to be used in 1 or 2 batches of 48 samples each. All reagents are supplied in two or four tubes / vials. All plates should be sealed after the first use and stored appropriately until the second usage. Note that when starting processing the second batch wells of the 96-well plate matching the unused part of the MACROSpin plate should be used.

To process 96 samples as a single batch all provided reagents are needed. Repeat steps [1](#page-10-1)[-3](#page-10-2) and [9](#page-10-3) of Sample Preparation Procedure & LC-MRM/PRM Analysis for both provided tubes.

# <span id="page-7-0"></span>Sample Requirements

#### Human plasma or serum, 10 µl per sample.

Reserve one suitable sample for calibration runs. If it is not possible to dedicate one sample for a calibration run, a separate LC-MS sample for calibration can be prepared following instructions in Section [E](#page-13-0) of the Sample Preparation Procedure & LC-MRM/PRM Analysis.

# <span id="page-8-0"></span>SpectroDive™ Software and PlasmaDive™ Panel Plug-in

The PlasmaDive™ Assay Panel together with the SpectroDive™ software enables easy MS method setup and automated signal processing of your LC-MRM or LC-PRM measurements. SpectroDive™ supports all Biognosys' Assay Panels. For each panel corresponding software plug-ins are required.

To activate your SpectroDive™ license, which is bundled with the PlasmaDive™ workflow kit, please contact [support@biognosys.com.](mailto:support@biognosys.com) The downloading instructions and your personal License Key will be sent to your e-mail account within one working day. Also, the PlasmaDive™ Panel plug-ins will be provided to you by the Biognosys team upon request to [support@biognosys.com.](mailto:support@biognosys.com) You can also find all information about SpectroDive<sup>™</sup> and full licensing models at [www.biognosys.com/shop/spectrodive.](http://biognosys.com/shop/spectrodive)

SpectroDive<sup>™</sup> can be installed and run on a notebook or desktop computer. The minimal system requirements are: Windows 7 or higher, 4GB RAM, 50GB free hard disc space, software .NET 4.5.

#### SpectroDive™ Installation

- ♦ Close all running programs
- ♦ Open the SpectroDive™ installer (administrator rights are required) and follow the wizard instructions
- ♦ Carefully read through the license agreement
- ♦ Choose the location for installation
- ♦ Check settings and proceed with installation
- ♦ A confirmation message will appear after successful installation

#### SpectroDive™ Activation

When running SpectroDive<sup>™</sup> for the first time you will be prompted to activate the software. For activation use your personal License Key from the e-mail with downloading instructions.

An internet connection is required for the on-line SpectroDive™ activation. If your computer is not connected to the internet or the activation is blocked by your firewall, please follow the SpectroDive™ instructions for the off-line activation.

#### PlasmaDive™ Panel Plug-in Import

- ♦ In SpectroDive™ select the 'Prepare' perspective by clicking on the corresponding icon on the top.
- ♦ Import the .kit file for PlasmaDive™ by clicking on 'Import New Panel' in the low part of '1) Choose Panel' section on the left.
- ♦ The panel "PlasmaDive™ 100.2.1 [HUMAN]" or "PlasmaDive™ 100.2.1 PRM [HUMAN]" is now in the 'Panel' folder.

# <span id="page-9-0"></span>Additionally Required Laboratory Equipment and Consumables

Multichannel (5  $\mu$ l – 200  $\mu$ l) and single channel pipettes (0.5  $\mu$ l – 1000 µl) with corresponding tips

Liquid trays for multichannel pipettes

Glass syringe (100 µl)

pH paper (recommended universal pH indicator paper pH 1-10 with colour scale) or pH meter with small combined glass electrode

Vortex mixer

15 ml & 50 ml plastic tubes

Benchtop centrifuge

Thermomixer at +37°C compatible with 96-well plates

Centrifuge with plate rotor and cooling option (+4°C)

Vacuum centrifuge with plate rotor

LC-MS vials or autosampler compatible with 96-well plate

# <span id="page-9-1"></span>Additionally Required Reagents, Solvents and Solutions

Sequencing grade modified trypsin, stock solution at 0.4 µg/µl (recommended Promega Product Catalog#V5113)

10% (v/v) TFA solution, prepare at least 2 ml for 48 samples [\(Note 1,](#page-9-2) [Note 2\)](#page-9-3)

Methanol, at least 20 ml for 48 samples

**Water** 

Acetonitrile

C18 Cleaning Solution, prepare at least 15 ml for 48 samples [\(Note 1\)](#page-9-2)

- ♦ 80% (v/v) Acetonitrile
- $\bullet$  0.1% (v/v) TFA [\(Note 2,](#page-9-3) [Note 3\)](#page-9-4)
- ♦ In water

#### <span id="page-9-2"></span>Note 1

Solution can be stored at room temperature for up to one year.

## <span id="page-9-3"></span>Note 2

Use a glass syringe to pipette strong acidic solutions like concentrated TFA.

#### <span id="page-9-4"></span>Note 3

Use 10% (v/v) TFA solution.

C18 Washing Solution, prepare at least 60 ml for 48 samples [\(Note 1\)](#page-9-2)

- ♦ 1% (v/v) Acetonitrile
- $\bullet$  0.1% (v/v) TFA [\(Note 2,](#page-9-3) [Note 3\)](#page-9-4)
- ♦ In water

C18 Elution Solution, prepare at least 20 ml for 48 samples [\(Note 1\)](#page-9-2)

- ♦ 50% (v/v) Acetonitrile
- ♦ 0.1% (v/v) TFA [\(Note 2,](#page-9-3) [Note 3\)](#page-9-4)
- ♦ In water

# <span id="page-10-0"></span>Sample Preparation Procedure & LC-MRM/PRM Analysis

# <span id="page-10-10"></span>A. Denaturation, reduction and alkylation

- <span id="page-10-1"></span>1. Dissolve 10x Dilution Buffer with water to a total volume of 5 ml [\(Note 4\)](#page-10-4), vortex until solubilized.
- 2. Dissolve Reduction Stock Solution with 250 µl water, vortex, briefly spin down.
- <span id="page-10-2"></span>3. Prepare Denature Buffer:
	- 3.1. Add 500 µl of 10x Dilution Buffer from step 1 to the Denature Buffer tube. Keep 10x Dilution Buffer in fridge until further usage in step [14.](#page-11-0)
	- 3.2. Add 25 µl of Reduction Stock Solution to the Denature Buffer tube.
	- 3.3. Fill up Denature Buffer with 2.3 ml of water [\(Note 4,](#page-10-4) [Note 5\)](#page-10-5).
- 4. Using a multichannel pipette, add 90 µl/well of Denature Buffer to a new 96-well plate [\(Note 6\)](#page-10-6).
- 5. Add 10 µl of a plasma sample in each well [\(Note 7,](#page-10-7) [Note 8\)](#page-10-8).
- 6. Gently shake the plate or vials on thermomixer for 1 min at room temperature.
- 7. Briefly spin down to collect all liquid at the bottom of the wells.
- 8. Incubate the plate at +37°C, 600 rpm on thermomixer for 30 min.
- <span id="page-10-3"></span>9. Let the samples cool to room temperature while preparing the Alkylation Solution:
	- 9.1. Fill up Alkylation Solution with water to 3 ml [\(Note 4\)](#page-10-4), vortex, briefly spin down [\(Note 9\)](#page-10-9).
- 10. Using a multichannel pipette, add 16 µl/well of Alkylation Solution.
- 11. Gently shake the plate on thermomixer for 1 min at room temperature.

#### <span id="page-10-4"></span>Note 4

To solubilize the provided solid components, dissolve first in a small amount of the stated solvent and fill-up to final volume carefully.

## <span id="page-10-5"></span>Note 5

Warm up the tube to help solubilizing the reagent by holding the tube in warm (<40°C) tap water.

## Note 6

<span id="page-10-6"></span>If only 48 samples are processed at a time, seal the unused wells.

## Note 7

<span id="page-10-7"></span>Thawed plasma samples should not be left without Denature Buffer at room temperature for longer than 5 minutes.

## Note 8

<span id="page-10-8"></span>Randomize sample location on plate.

#### <span id="page-10-9"></span>Note 9

Light sensitive, prepare shortly before usage and keep in dark.

<span id="page-11-1"></span>13. Incubate the plate at room temperature in the dark for 30 min.

# <span id="page-11-5"></span>B.Dilution

- <span id="page-11-0"></span>14. Prepare 1x Dilution Buffer by mixing in a separate tube 2 ml of 10x Dilution Buffer and 18 ml of water.
- 15. Using a multichannel pipette, add 150 µl/well of 1x Dilution Buffer to a new 96-well plate [\(Note 6\)](#page-10-6).
- 16. Using a multichannel pipette, add 15 µl/well of denatured plasma sample (from Section [A,](#page-10-10) step [13\)](#page-11-1).

Optional: you might freeze remaining sample in the plate for a repeated analysis.

- <span id="page-11-3"></span>17. Check pH to be 8–9 in a few wells by pipetting 0.5 µl onto a pH paper or by using a pH-electrode [\(Note 10\)](#page-11-2).
	- 17.1. If pH is below 8, adjust it in all wells using 5 µl of 10x Dilution Buffer.
	- 17.2. Check again in a few wells, repeat steps [17.1](#page-11-3) and [17.2](#page-11-4) if necessary.

# <span id="page-11-9"></span><span id="page-11-4"></span>C. Digestion using endoprotease trypsin

- 18. Thaw trypsin (0.4 µg/µl) and spin down briefly.
- 19. Add 5 µl/well of trypsin to the 96-well plate from Section [B](#page-11-5) using a single channel pipette.
- 20. Gently shake the plate on thermomixer for 1 min at room temperature.
- 21. Briefly spin down to collect all liquid at the bottom of the wells.
- 22. Incubate the plate at +37°C, 600 rpm in the thermomixer for 3 hours.
- 23. Acidify samples by adding 20 µl/well of 10% (v/v) TFA solution using a multichannel pipette [\(Note 11\)](#page-11-6).
- <span id="page-11-7"></span>24. Check pH to be below 2 in a few wells by pipetting 0.5 µl onto a pH paper or by using a pH-electrode.
	- 24.1. If pH is above 2, adjust it in all wells adding 5 µl of 10% (v/v) TFA solution.
	- 24.2. Check again in a few wells, repeat steps [24.1](#page-11-7) and [24.2](#page-11-8) if necessary.
- <span id="page-11-8"></span>25. Gently shake the plate on thermomixer for 1 min at room temperature.
- 26. Briefly spin down to collect all liquid at the bottom of the wells.

Optional: if convenient store samples at -20°C until C18 clean-up.

# Note 10

<span id="page-11-2"></span>Avoid sample crosscontamination by using fresh tips or cleaning the electrode with water for every sample.

# Note 11

<span id="page-11-6"></span>Foaming is possible; add 10% (v/v) TFA solution slowly.

# D.Sample clean-up using 96-well MACROSpin plates

#### <span id="page-12-4"></span>Spin plate preparation

- 27. Place 96-well MACROSpin Plate on top of a new 96-well plate.
- 28. Remove the aluminium protection from the wells that will be used.
- 29. Add 200 µl/well of methanol to each well, centrifuge at 100 x  $q$ for 1 min, and discard flow-through.
- 30. Using a multichannel pipette, add 200 µl/well of C18 Cleaning Solution, centrifuge at 100 x  $q$  for 1 min, and discard flowthrough.
- <span id="page-12-0"></span>31. Using a multichannel pipette, add 200 µl/well of C18 Washing Solution, centrifuge at 400 x  $g$  for 1 min, and discard flowthrough.
- <span id="page-12-5"></span>32. Repeat step [31](#page-12-0) two more times.

#### Sample loading to spin plate

- 33. Centrifuge (thawed) 96-well plate from Section [C](#page-11-9) with your samples at 1000 x  $q$  for 1 min.
- 34. Place 96-well MACROSpin Plate on a new 96-well plate, keep the old plate for later steps [\(36](#page-12-1) to [39\)](#page-12-2).
- <span id="page-12-6"></span>35. Load samples (supernatant) on 96-well MACROSpin Plate using a multichannel 200 µl pipette, centrifuge at 400 x  $q$  for 1 min, do not discard flow-through [\(Note 12\)](#page-12-3).
- <span id="page-12-1"></span>36. Place spin plate on the 96-well plate previously used during the spin plate preparation (steps [27](#page-12-4) to [32\)](#page-12-5).
- 37. Load flow-through from step [35](#page-12-6) on 96-well MACROSpin Plate using a multichannel pipette, centrifuge at 400 x  $q$  for 1 min and then discard the flow-through [\(Note 12\)](#page-12-3).
- <span id="page-12-7"></span>38. Add 200 µl/well of C18 Washing Solution using a multichannel pipette, centrifuge at 400 x  $q$  for 1 min and discard the flowthrough [\(Note 12\)](#page-12-3).
- <span id="page-12-2"></span>39. Repeat step [38](#page-12-7) two more times. If applicable, seal the unused wells after step completion and store the plate upon further usage [\(Note 6\)](#page-10-6).

## Elution and sample preparation

- 40. Place 96-well MACROSpin Plate on a new 96-well plate.
- <span id="page-12-8"></span>41. Add 170 µl/well of C18 Elution Buffer using a multichannel pipette, centrifuge at 400 x  $g$  for 1 min, keep flow-through in 96-well plate.
- 42. Repeat step [41](#page-12-8) once again, collecting all eluates in the same collection plate [\(Note 6\)](#page-10-6).

Optional: if necessary store 96-well plate with samples at -20°C until drying.

#### Note 12

<span id="page-12-3"></span>You may increase the centrifugation force up to 1'000 x g in case of low flow rates through the MACROSpin plate.

<span id="page-13-3"></span>43. Dry down the combined eluates using a vacuum centrifuge [\(Note 13,](#page-13-1) [Note 14\)](#page-13-2).

# <span id="page-13-0"></span>E. LC-MS sample preparation & LC settings

- 44. Dissolve dried samples (step [43\)](#page-13-3) in 225 µl/well of LC Solution by pipetting up and down with a multichannel pipette.
- 45. Gently shake the plate on thermomixer for 1 min at room temperature.
- <span id="page-13-6"></span>46. Centrifuge the dissolved samples at  $4^{\circ}$ C and 1000 x  $q$  for 20 min.
- 47. Transfer 6 µl of sample supernatants to LC-MS vials or to an autosampler-compatible 96-well plate. Store remaining samples at -20°C.
- 48. Prepare Reference Peptide Mix by adding to the glass vial 20 µl of Dissolution Buffer; vortex briefly.
- 49. Add 100 µl of LC Solution to the Reference Peptide Mix.
- 50. Vortex the Reference Peptide Mix, sonicate for 5 min if possible.
- 51. Add 2 µl/sample of Reference Peptide Mix to each LC-MS vial using a single channel pipette.
- <span id="page-13-7"></span>52. Inject 3 µl/sample for all LC-MS measurements. Please consider the recommended LC settings below.

If you have included a Calibration Sample in your 96-well plate continue with Section [F.](#page-14-0) Otherwise follow the steps [53-](#page-13-4)[55.](#page-13-5)

- <span id="page-13-4"></span>53. Prepare a Calibration Sample by pooling into a separate LC-MS vial of 1 µl from 9 randomly selected samples from step [46.](#page-13-6)
- 54. Add 3 µl of Reference Peptide Mix to the Calibration Sample.
- <span id="page-13-5"></span>55. Inject 3 µl of the Calibration Sample for LC-MS measurements. Please consider the recommended LC settings below, depending on your acquisition method:

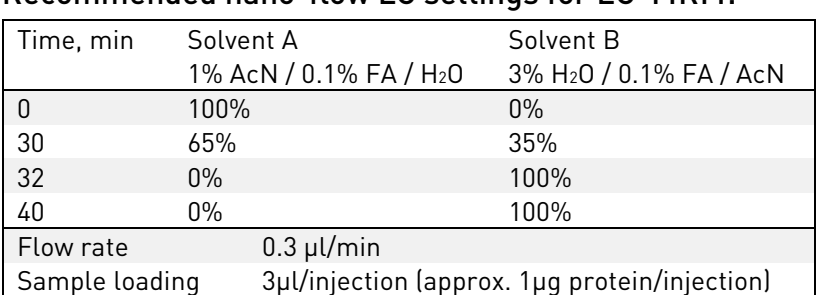

Recommended nano-flow LC settings for LC-MRM:

PlasmaDive™ Manual, © Biognosys AG, Switzerland Page 14 of 24

<span id="page-13-1"></span>Note 13 Transfer eluates to Eppendorf tubes, if necessary.

#### Note 14

<span id="page-13-2"></span>Dried samples can be stored at -20°C until usage.

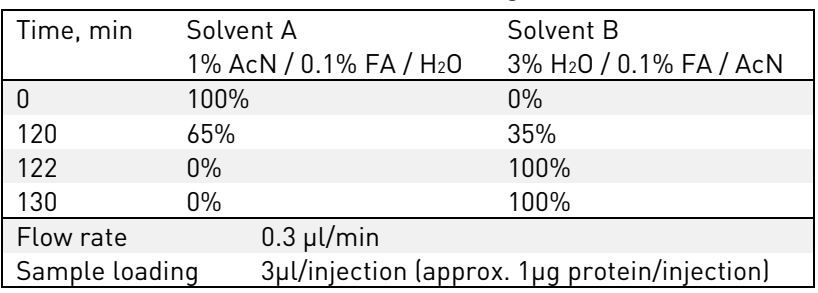

#### Recommended nano-flow LC settings for LC-PRM:

# <span id="page-14-0"></span>F. LC-MS retention time (RT) calibration and scheduled measurement of PlasmaDive™ Assay Panel

If you are acquiring your samples in PRM mode, continue at step 73.

#### LC-MRM retention time calibration

- 56. Open the "Prepare" perspective in SpectroDive™ by clicking on the corresponding icon top left.
- 57. In section "1) Choose panel" select iRT-Kit from the folder "LC calibration" for MRM measurement.
- 58. In section "3) Export Method" select your instrument and software version, set Dwell Time to 10-20 ms for MRM measurements.
- 59. Export the method (transition file) as comma-separated file by clicking on 'Export Method …' and save it to the computer connected to your LC-MS system.
- 60. Import the method (transition file) to your unscheduled LC-MRM instrument method.
- 61. Measure your calibration sample in unscheduled MRM on your standard LC setup (use identical gradient as for the quantitative runs later).
- 62. Transfer the calibration run file (.RAW or .WIFF) to the computer running SpectroDive™.
- 63. Open the 'Review' perspective in SpectroDive™ by clicking on the corresponding icon on the top.
- 64. To load the calibration run file click on 'Load raw data…' and select the run file, click 'Start'.
- <span id="page-14-1"></span>65. Verify the calibration linearity and the intensities of iRT peptides in the calibration run.

#### Scheduled measurement of the PlasmaDive™ Assay Panel

- 66. Change to 'Prepare' perspective by clicking on the corresponding icon on the top to recalibrate the PlasmaDive™ panel for the current LC setup.
- 67. Select the panel "PlasmaDive™ 100.2.1 [HUMAN]" in the '1) Choose Panel' section
- 68. Select the calibration run used for calibration in step [65](#page-14-1) in the '2) Choose LC calibration' section. The most recent loaded run is shown on top of the table, however, you may select from other previously loaded runs.
- 69. Adjust the instrument and method settings in '3) Export Method' section [\(Note 15\)](#page-15-0).
	- 69.1. Change to a scheduled method on the pull-down menu 'Scheduling'.
	- 69.2. Adjust the retention time window in minutes in the field 'Window (min)' in order to not to exceed a maximum number of concurrent transitions (e.g. assuming a constant cycle time of 2.5 s, one should not exceed maximal 250 concurrent transitions since this may lead to a dwell time of lower than 10 ms).
- 70. Export the method (transition file) by clicking on 'Export Method …' and save it to a location of your choice.
- 71. Attach the transition file (or inclusion list) to the schedule instrument method of choice and start the data acquisition of your samples from step [52.](#page-13-7)
	- 71.1. Make sure that you use the exact same LC setup and gradient as used for the calibration.
	- 71.2. Make sure that you use constant cycle time.
- 72. Measure all samples in your experiment using the same scheduled instrument method [\(Note 16\)](#page-15-1).
	- 72.1. Continue with data analysis at step 90.

# LC-PRM retention time calibration

- 73. Open the "Prepare" perspective in SpectroDive™ by clicking on the corresponding icon top left.
- 74. In section "1) Choose panel" select "PRM iRT-Kit" from the folder "LC calibration".
- 75. In section "3) Export Method" select your instrument and software version
- 76. Export the method (inclusion list) as comma-separated file by clicking on 'Export Method …' and save it to the computer connected to your LC-MS system.

## Note 15

<span id="page-15-0"></span>The plot in section '3) Export Method' shows the number of concurrent transitions or precursors (i.e. the number of transitions or precursors the instrument has to cycle through at a certain time in the gradient).

## Note 16

<span id="page-15-1"></span>In case major system changes (e.g. new column) a new calibration run has to be performed and a new scheduled instrument method has to be generated according to the Section [F.](#page-14-0)

- 77. Import the inclusion list to your unscheduled PRM instrument method.
- 78. Measure your calibration sample in unscheduled PRM mode on your standard LC setup.
- 79. Transfer the calibration run file (.RAW or .WIFF) to the computer running SpectroDive™.
- 80. Open the 'Review' perspective in SpectroDive™ by clicking on the corresponding icon on the top.
- 81. To load the calibration run file click on 'Load raw data…' and select the run file, click 'Start'.
- 82. Verify the calibration linearity and the intensities of iRT peptides in the calibration run.

#### Scheduled measurement of PlasmaDive™ Assay Panel

- 83. Change to 'Prepare' perspective by clicking on the corresponding icon on the top to recalibrate the PlasmaDive™ panel for the current LC setup.
- 84. Select the panel 'PlasmaDive™100.2.1 PRM [human]' in the '1) Choose Panel' section
- 85. Select the calibration run used for calibration in step 65 in the '2) Choose LC calibration' section. The most recently loaded run is shown on top of the table, however, you may select from other previously loaded runs.
- 86. Adjust the instrument and method settings in '3) Export Method' section [\(Note 15\)](#page-15-0).
	- 86.1. Change to a scheduled method on the pull-down menu 'Scheduling'.
	- 86.2. Adjust the retention time window in minutes in the field 'Window (min)' in order to not to exceed a maximum number of 80 concurrent precursors
- 87. Export the method (inclusion list) by clicking on 'Export Method …' and save it to a location of your choice.
- 88. Import the inclusion list into the PRM instrument method of choice [\(Note 17\)](#page-16-0) and start the data acquisition of your samples from step [52.](#page-13-7)
	- 88.1. Make sure that you use the exact same LC setup and gradient as used for the calibration.

#### Note 17

<span id="page-16-0"></span>We recommend to use a resolution of 17.5k (Orbitrap) or 30k (Orbitrap HF) which corresponds to a max fill time of 55ms per precursor, due to the high level of multiplexing of the assay panel.

89. Measure all samples in your experiment using the same scheduled instrument method [\(Note 16\)](#page-15-1).

# G. LC-MRM or PRM data analysis

- 90. After the panel measurements are done, transfer the raw files to the computer running SpectroDive™.
- 91. Change to the 'Review' perspective and click on 'Load Raw Data…' directly or first on the 'plus' sign on top to generate a new experiment tab.

Optional: define a name for the experiment in the field 'Name'.

- 92. Load run files (.RAW or .WIFF) and click 'Start'.
- 93. An experiment tab will open. In the left panel the LC-MS runs are shown as nodes in a tree structure. In the status bar you can see the progress of loading the mass spectrometer raw data. If you click on the LC-MS run node on the left you will see two charts on the right. On top in the "LC Gradient" plot you can see the retention times of the iRT peptides indicating the linearity of your LC-gradient. In the lower plot you can see the summed up ion traces for all the peptides that were measured.
- <span id="page-17-1"></span>94. You may make a comment to each LC-MS run e.g. assigning a sample ID or general remarks by right clicking on the LC-MS run name in the left panel and selecting 'Comment (C)'.
- 95. By clicking on the LC-MS run node, the panels measured in this run will appear.
- 96. By clicking on a panel node the peptide nodes will appear.
- <span id="page-17-2"></span>97. When you click on a peptide node two graphical panels on the right will appear.
	- 97.1. The top right panel displays all the transitions of this peptide as well as the peak boundaries and the Qvalue. The Qvalue indicates the confidence of the endogenous (light) peptide identification (lower Qvalue indicates higher confidence) [\(Note 18\)](#page-17-0).
	- 97.2. The bottom right panel shows the sum of all transitions together with the peak boundaries as well as quantitative information about this peptide.
	- 97.3. You can zoom in the plots and perform various actions by right clicking on the plot. Right clicking also enables you to set the scale back to default after zooming.
	- 97.4. You can select from various plots to be displayed in the pull-down menus on top for 'Upper panel' and 'Lower

## Note 18

<span id="page-17-0"></span>SpectroDive™ by default qualifies a protein as identified when Qvalue is ≤0.01.

panel' e.g. to 'Alignment view' in order to review one peptide across all runs.

- <span id="page-18-3"></span>98. Review the peptide signals (User Verification).
	- 98.1. When a peptide is selected, you can manually accept or reject it. Use the menu that appears by right clicking on the peptide node or toggle using the keyboard hotkeys "A" and "R". If no action is performed, the peptides remain in the analysis as unchecked (no user verification).
	- 98.2. To manually change peak integration, readjust the green integration boundaries (green box). Drag and drop the border to the correct location. The status of the peak will change to "User Manually Integrated".
	- 98.3. To return to the SpectroDive™ initial integration, right click on the respective peptide node and select 'Remove User Peak'.
	- 98.4. You may make a comment to each peptide by right clicking on the peptide node and selecting 'Comment (C) [\(Note 19\)](#page-18-1).
- <span id="page-18-4"></span>99. Peptide node includes the transition group node. Transition group nodes are used to group transitions according to isotopic labelling. If you select the transition group node on the left you will again see two graphical panels on the right. The top panel shows the transitions of this transition group in different colours. The bottom panel displays information about the peak. You can see quantitative as well as chromatographic information.
- 100. One level below you can find the transition node. If transition node is selected you will see again two graphical panels on the left that show the information specific to this transition.
- 101. You can use multiple filtering options at the bottom of the left panel to select specific nodes of the tree (e.g. in Qvalue filter when 'Value' is set ≤ 0.01, only the peptides with Qvalues ≤0.01 are displayed).

#### Generation of report

- 102. Switch to the 'Report' perspective.
- 103. Choose 'PlasmaDiveReport' schema on the left.
- <span id="page-18-2"></span><span id="page-18-0"></span>104. Export the report to a tab separated table file (.xls file). This file format can be further edited with e.g. Microsoft Excel.

#### Note 19

<span id="page-18-1"></span>This is not equal to the comments that can be made to each run.

# Report Columns Description

The SpectroDive™ report is run based. Each row in the report corresponds to a run. The following columns are included into the report:

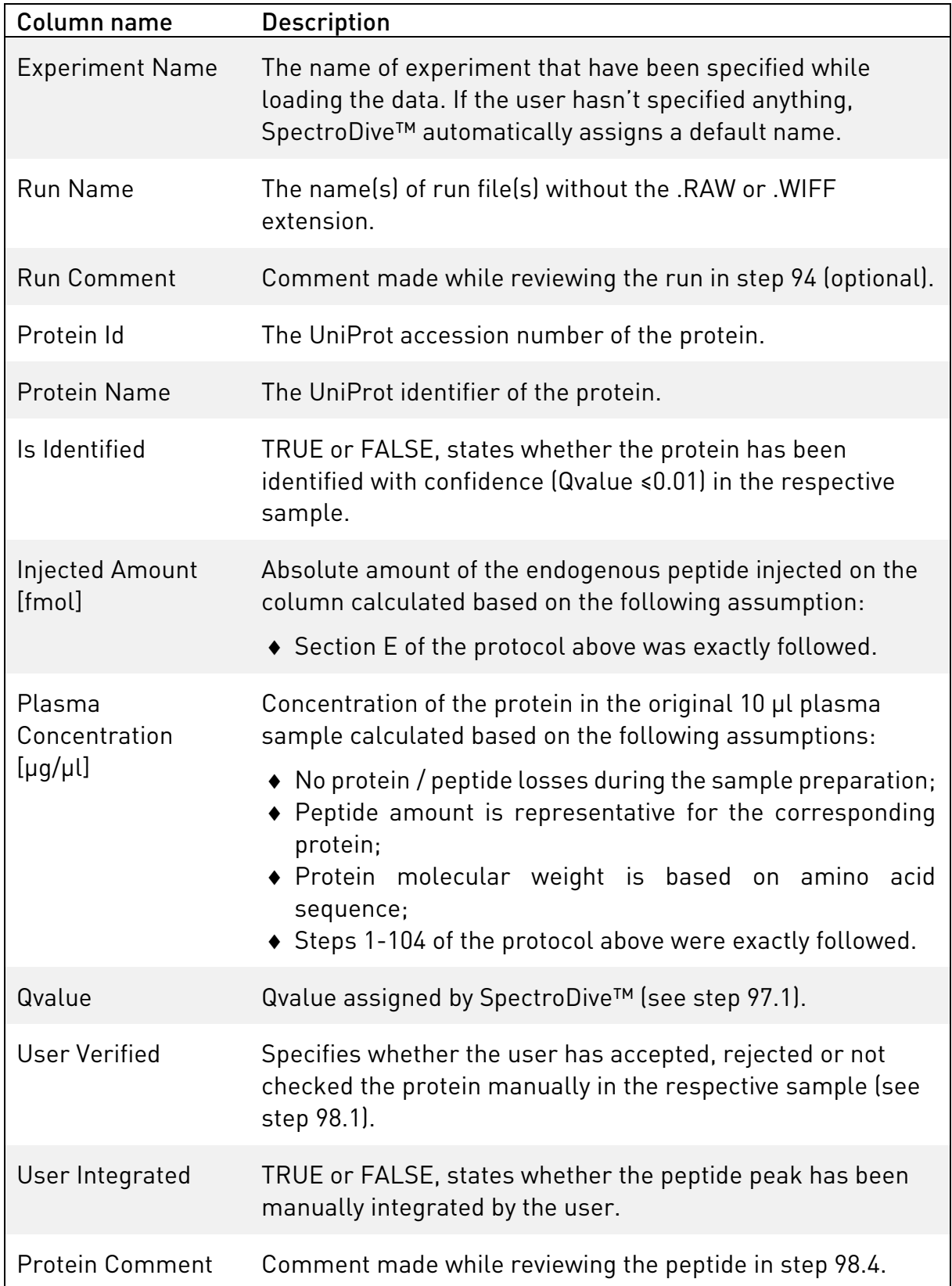

# <span id="page-20-0"></span>Troubleshooting Guide

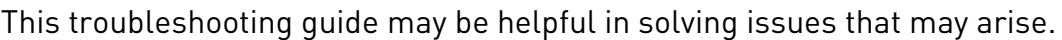

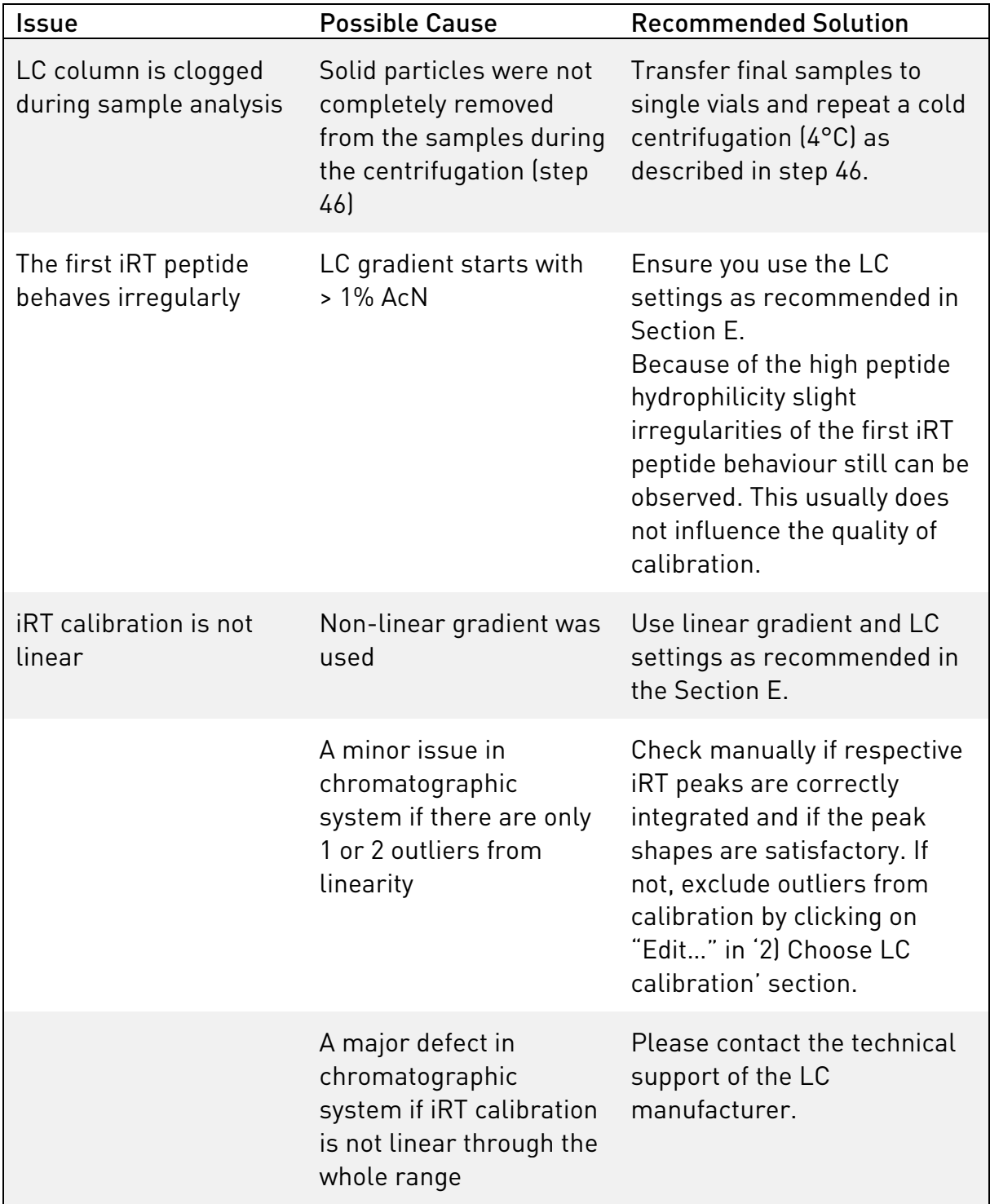

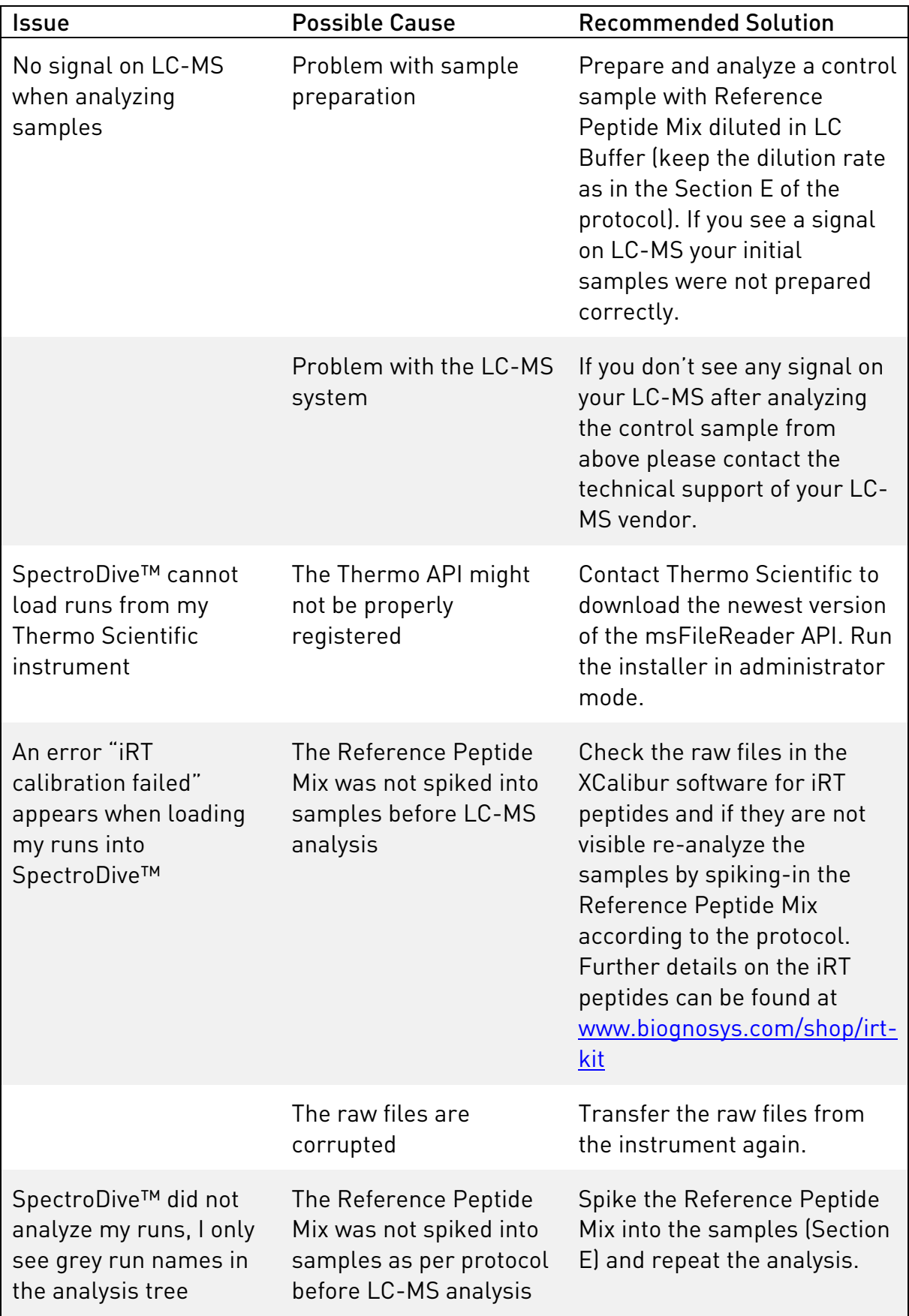

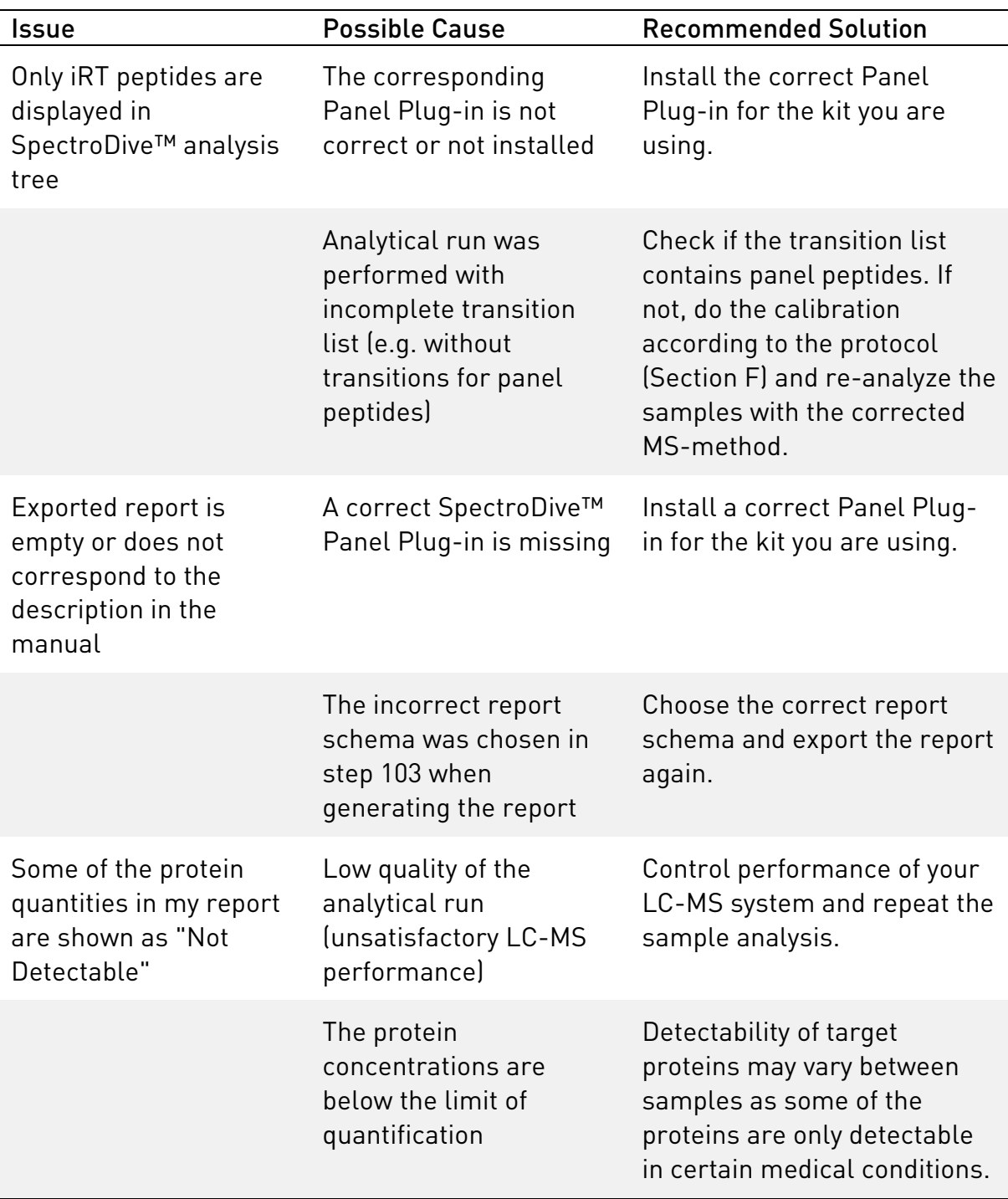

# <span id="page-23-0"></span>Trademarks & Limited License Agreement

Biognosys is a registered trademark in Switzerland and other countries. PlasmaDive™ and SpectroDive™ are trademarks of Biognosys.

Information in this document is subject to change without notice. Biognosys assumes no responsibility for any errors that may appear in this document. In no event shall Biognosys be liable for incidental, special, multiple, or consequential damages in connection with or arising from the use of this document, Biognosys PlasmaDive™ Panel and any of its components. For general chemical safety information, background information, and detailed procedures, please refer to [www.biognosys.com/shop/plasmadive.](https://www.biognosys.com/shop/plasmadive)

#### Limited License Agreement

Use of this product signifies the agreement of any purchaser or user of PlasmaDive™ Panel to the following terms:

- 1. PlasmaDive™ Panel may be used solely in accordance with the PlasmaDive™ Panel Manual and with components contained in the panel only. Biognosys grants no license under any of its intellectual property to use or incorporate the enclosed components of this assay panel with any components not included within this panel except as described in the PlasmaDive™ Panel Manual and additional protocols available at [www.biognosys.com/shop/plasmadive.](https://www.biognosys.com/shop/plasmadive)
- 2. Other than expressly stated licenses, Biognosys makes no warranty that this panel and/or its use(s) do not infringe the rights of third-parties.
- 3. The PlasmaDive™ Panel and its components are licensed for 48 or 96 samples (one-time use) and may not be reused, refurbished, or resold.
- 4. Biognosys specifically disclaims any other licenses, expressed or implied other than those expressly stated.
- 5. The purchaser and user of this panel agree not to take or permit anyone else to take any steps that could lead to or facilitate any acts prohibited above. Biognosys may enforce the prohibitions of this Limited License Agreement in any court, and shall recover all its investigative and court costs, including attorney fees, in any action to enforce this Limited License Agreement or any of its intellectual property rights relating to the panel and/or its components.

© 2017 Biognosys AG, all rights reserved.

# **BIOGNOSYS** NEXT GENERATION PROTEOMICS

Wagistrasse 21 | CH-8952 Schlieren | Switzerland

Phone: +41 44 738 20 40 | E-mail: [support@biognosys.com](mailto:support@biognosys.com)